# **ZTE Skate Pro**

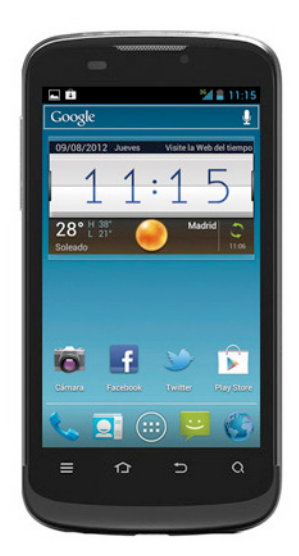

Euskaltelek itzulitako eta ekoiztutako eskuliburua

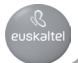

### **ZTE Skate Pro**

# **Bizkor hasteko gida LEGE-INFORMAZIOA**

#### **Copyright © 2012 ZTE CORPORATION.**

#### **Eskubide guztiak erreserbatuta.**

Eskuliburu honen zati bat ere ezin da aipatu, erreproduzitu, itzuli edo erabili inolako modutan edo inolako bitartekoren bidez (elektronikoa edo mekanikoa, fotokopiak eta mikrofilmak barne) ZTE Corporationen aurretiazko idatzizko baimenik gabe.

ZTE Corporationek eskubidea du inprimatzean gertatutako akatsak zuzentzeko, baita produktuaren zehaztapenak aurretik abisatu gabe eguneratzeko ere.

Bluetooth® marka komertzialaren eta logotipoaren jabea Bluetooth SIG, Inc. da, eta ZTE Corporationek lizentziarekin erabiltzen ditu. Beste marka eta izen komertzial ere beren jabeenak dira.

Bertsio-zk.: R 1.4 Edizio-data: 2012ko iraila Eskuliburu-zk.: 07958450xxxx

### **Ezagutu zure gailua**

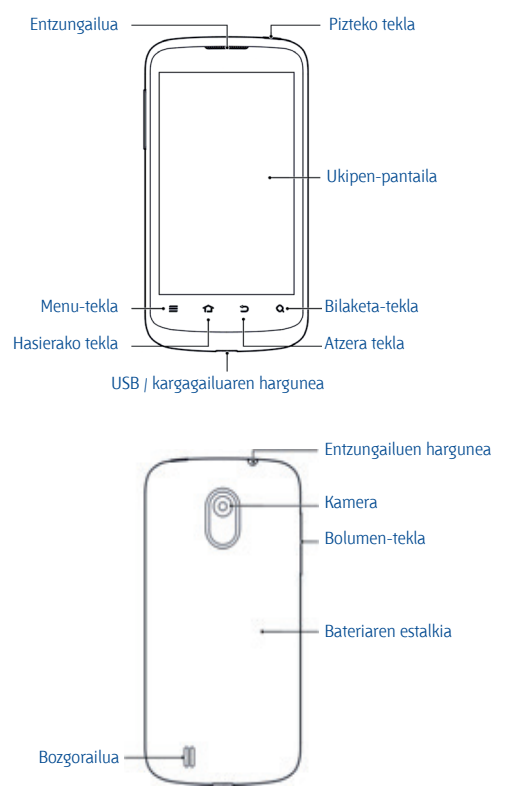

#### **Pizteko tekla**

- Luze sakatu pizteko tekla zure telefonoa pizteko, itzaltzeko, isilarazteko edo hegazkin-moduan jartzeko.
- Sakatu behin pizteko tekla zure telefonoa blokeatzeko.
- **•**  Telefonoa blokeatuta badago, sakatu behin pizteko tekla telefonoa desblokeatzeko.

#### **Bolumena igotzea / jaistea**

Sakatu bolumen-tekla, eta luze sakatu teklaren ertzetako bat bolumena igotzeko edo jaisteko.

#### **Menu-tekla**

Ukitu menu-tekla pantailaren edo aplikazioaren aukeretara sartzeko.

#### **Hasierako tekla**

- **•**  Ukitu tekla hau edozein aplikazio edo pantailatatik pantaila nagusira itzultzeko.
- **•**  Luze sakatu azkenaldian erabili dituzun aplikazioak ikusteko.

#### **Atzera tekla**

Sakatu tekla hau aurreko orrira joateko.

#### **Bilaketa-tekla**

- **•**  Ukitu tekla hau bilaketa-laukitxoa irekitzeko.
- Martxan jartzea
- **•**  Kendu atzeko estalkia.

#### **Martxan jartzea**

#### Kendu atzeko estalkia

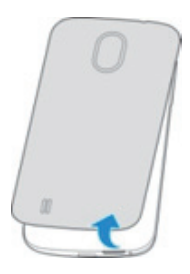

Sartu SIM txartela

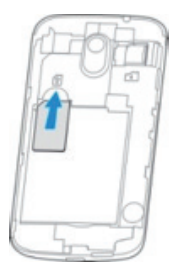

#### Sartu microSD txartela

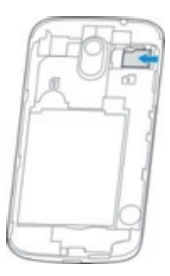

**Oharra:** MicroSD logotipoa **Micros** SD Card Associationen marka<br>erregistratua da.

Sartu bateria

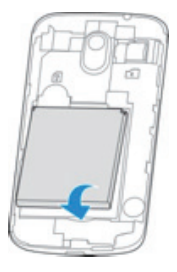

Kargatu zure telefonoa

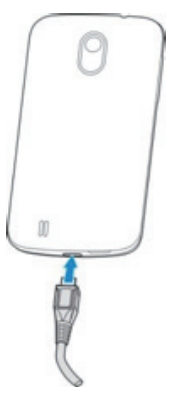

### **Telefonoa piztea eta itzaltzea**

Egiaztatu SIM txartela telefono mugikorrean sartuta dagoela eta bateria kargatuta dagoela.

- Luze sakatu pizteko tekla, telefonoa pizteko.
- Telefonoa itzaltzeko, luze sakatu pizteko tekla, eta hautatu **Apagar** > **Aceptar**.

## **Jakin ezazu zure telefonoa nola dagoen**

Egoera-barra pantaila nagusiko goiko aldean dago. Han bistaratzen dira gailuaren egoerak eta eskuragarri dauden zerbitzuak. Hemen ikus daitezke ikonoetako batzuk eta haien esanahiak.

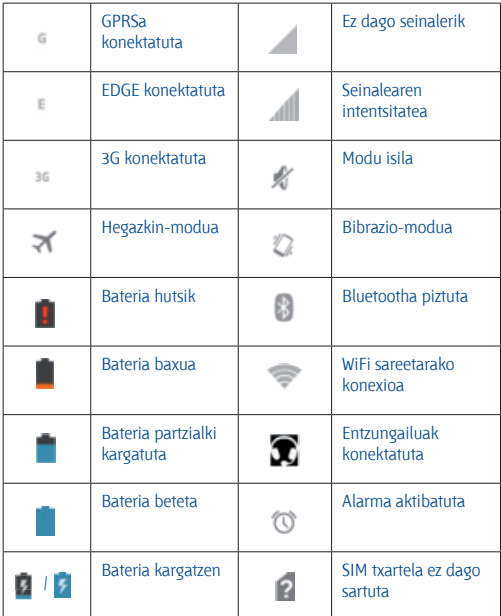

### **Jakinarazpenen kudeaketa**

Egoera-barra pantaila nagusiko goiko aldean bistaratzen da. Ezkerreko aldean, jakinarazpen-alertak ageri dira, beren ikonoekin.

Jakinarazpenak instalatutako aplikazioen araberakoak dira, eta egoerabarra ukitu eta beherantz arrastatu dezakezu informazio gehiago eskuratzeko.

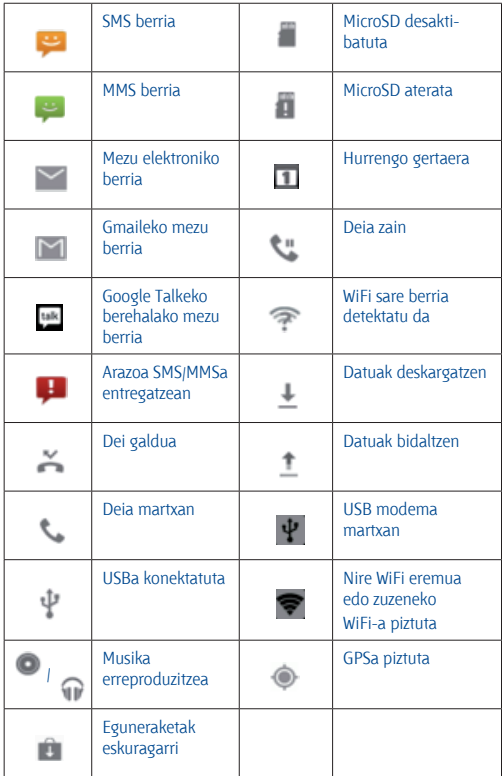

## **Deiak egitea**

- Sakatu hasierako tekla, eta, gero, **telefonoaren beheko aldean** dago).
- Sartu telefono-zenbakia, eta sakatu .

### **SIM txarteleko kontaktuak inportatzea**

Telefonoan gordetako kontaktuek informazio gehiago izan dezakete. Izena eta telefonoa jasotzeaz gain, helbide elektronikoa, kontaktuaren irudia eta helbidea ere jaso ditzakete. Kontaktuak SIM txartelean gordeta badauzkazu, telefonora inportatzeko gomendatzen dizugu.

- **Sakatu hasierako tekla, eta, gero, <b>Di** telefonoaren beheko aldean dago).
- **•**  Ukitu menu-tekla > **Importar /exportar** > **Importar contactos de la tarjeta SIM.**
- **•**  Hautatu SIMeko kontaktuak zer kontutara gehitu nahi dituzun.
- **•**  Ukitu inportatu nahi dituzun SIMeko kontaktu guztiak, eta sakatu viekla.

### **Argazkiak ateratzea**

- **Ukitu hasierako tekla > (iii) > Cámara.**
- **•**  Jarri kamera subjektuari begira, eta egin egin beharreko doikuntzak.

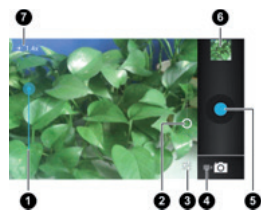

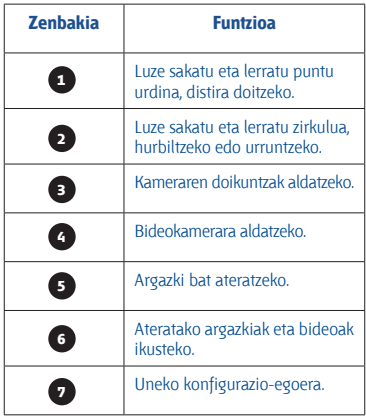

Ukitu, arin, botoi urdina

#### **Bideoak grabatzea**

- **•**  Ukitu hasierako tekla > **Cámara**, eta aldatu bideokamerara.
- **•**  Jarri kamera subjektuari begira, eta egin egin beharreko doikuntzak.

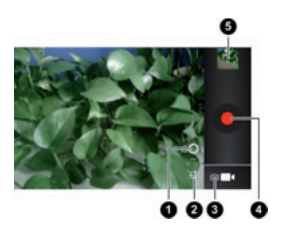

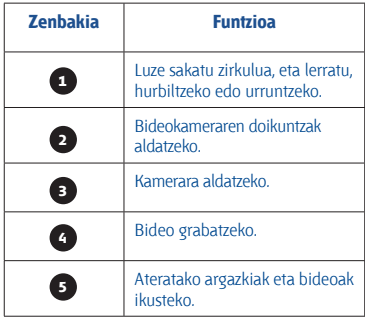

- Ukitu **d** grabatzen hasteko.
- Ukitu **da grabazioa geldiarazteko.**

**Aholkua:** Grabazioa martxan dagoen bitartean, pantaila ukitu, eta markoa gorde dezakezu, argazki gisa.

### **Musika erreproduzitzea**

- **Ukitu hasierako tekla >**  $\mathbf{m}$  **> Play Music.**
- **•**  Ukitu maila (adibidez, **Artistas** edo **Álbumes**) entzun nahi duzun abestia bilatzeko.
- **•**  Ukitu entzun nahi duzun abestia.

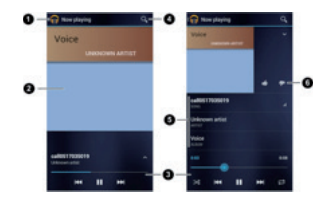

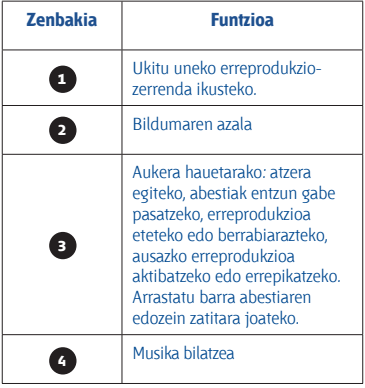

Sakatu bildumaren azala, abestiari buruzko informazioa edo **aukera** gehiago bistaratzeko.

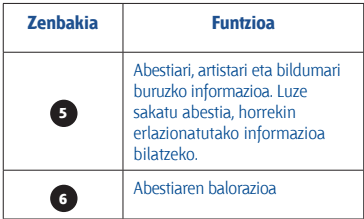

### **Bideoak erreproduzitzea**

Ukitu hasierako tekla > > **Repr. vídeo**

Sakatu bideo-fitxategi bat ikusteko.

Klik egin pantailan, bideoaren kontrol-panela bistaratzeko. Bideoa eteteko edo bideoaren edozein zatitara joateko erabil dezakezu.

#### **Posta-kontuak eranstea**

Googleren eta Microsoft Exchange ActiveSyncen zenbait kontu erants ditzakezu. Beste kontu batzuk ere erants ditzakezu, zure gailuan instalatuta dituzun aplikazioen arabera. Kontuetako posta elektronikoa, egutegia, kontaktuak eta beste zenbait informazio sinkroniza dezakezu gailuaren eta sarearen artean.

- **•**  Ukitu hasierako tekla > menu-tekla > **Ajustes del sistema** > **Cuentas y sincronización**.
- **•**  Ukitu **Añadir cuenta**.
- **•**  Ukitu erantsi nahi duzun kontu-mota.
- **•**  Eman pantailan bistaratzen diren pausoak eta sartu kontuaren informazioa. Kontu gehienetan, erabiltzaile-izena eta pasahitza behar dira, baina baliteke xehetasunak desberdinak izatea. Halaber, baliteke zure euskarri informatikoari edo sistemaren administratzaileari buruzko informazioa behar izatea.

Kontua ondo eransten denean, **Cuentas y sincronización** zerrendan bistaratzen da.

### **Pantaila blokeatzea**

Zure telefonoa babestu dezakezu, pantaila blokeatuta. Eredu bat sor daiteke edo zenbakiz osatutako PIN bat edo pasahitz bat sartu.

- **•**  Ukitu hasierako tekla > menu-tekla > **Ajustes del sistema** > **Seguridad** >**Bloqueo de pantalla**.
- **•**  Ukitu **Patrón**, **PIN** edo **Contraseña**.

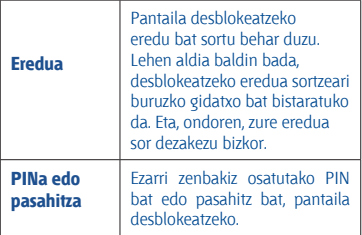

## **PCra konektatzea**

Zure gailua ordenagailu batera konekta dezakezu USB kable baten bidez, eta musika, argazkiak eta beste fitxategi batzuk batetik bestera transferitu. Zure gailuan bertan edo microSD txartelean gorde ditzakezu fitxategiak.

**•**  Luze sakatu pantailaren beheko aldean dagoen egoera-barra, eta lerra ezazu behera.

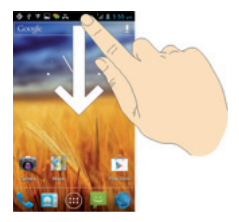

- **•**  Ukitu > **Conexión de ordenador USB.**
- **•**  Hauta ezazu aukera hauetako bat:

 **Dispositivo de Media (MTP):** Windowsen, edo Macen Android File Transfer erabiliz multimedia-fitxategiak transferitzeko.

 **Cámara (PTP):** MTP onartzen ez duten ordenagailuetara kameraren softwarearekin argazkiak eta fitxategiak transferitzeko.

Gailua ordenagailutik deskonektatzeko, amaitzen duenean, USB kablea askatu behar duzu.

### **Interneteko konexioa**

#### **WiFi bidez**

- **•**  Ukitu hasierako tekla > menu-tekla > **Ajustes del sistema** > **WiFi**.
- **•**  Lerratu WiFiaren etengailua "Sí" aukerara, WiFia pizteko.

Zure telefonoak detektatutako WiFi sareak haien izenez eta segurtasun-ezarpenekin bistaratuko dira. Baldin eta zure telefonoa zu aurrez konektatu zaren sare batean baldin badago, automatikoki konektatuko da.

**•**  Ukitu sarearen izena, horretara konektatzeko.

Sarea segurua baldin bada, sar dezakezu pasahitza edo beste egiaztagiri bat (galdetu zure sare-administratzaileari horri buruzko xehetasun gehiago).

#### **Sare mugikorraren bidez**

GPRS/3G/EDGE doikuntzak ez badaude telefonoan aurretik konfiguratuta, zure zerbitzu-hornitzailearekin harremanetan jarri behar zara behar duzun konfigurazioa eskuratzeko.

Abiarazi aurretik, zure hornitzailearen informazioa eduki behar duzu.

- **•**  Sarbide-puntuaren izena (APN)
- **•**  Behar izanez gero, erabiltzaile-izena eta pasahitza
- **•**  Zerbitzariaren IPa eta ataka-zenbakia, sareak proxy-zerbitzari bat erabiltzen badu

1- Ukitu hasierako tekla > menu-tekla > **Ajustes del sistema** > **Más**… > **Redes móviles** > **APN**.

2- Ukitu menu-tekla > **APN nuevo**.

 3- Ukitu elementu guztiak hornitzaileak eman dizun informazioa sartzeko.

4- Ukitu menu-tekla > **Guardar**.

**Aholkua:** APNren doikuntza lehenetsiak berrezarri nahi badituzu, ukitu menu-tekla > Valores predeterminados APN pantailan

### **Play Store-tik aplikazio berriak instalatzea**

Milaka joko eta aplikazio daude Play Store-n. Pauso gutxitan deskarga eta instala ditzakezu. Aplikazio eta jokoei buruzko iradokizun edo aholkuak bidal ditzakezu.

Hasi aurretik, mesedez, ziurtatu Googleko zure kontuarekin erregistratu zarela.

- **•** Ukitu hasierako tekla > *en* > **Play Store.**
- **Play Store** exekutatzen duzun lehen aldia baldin bada, zerbitzuaren baldintzak onartu beharko dituzu.
- **•**  Bilatu aplikazioak kategorien arabera edo ukituta.
- **•**  Ukitu aplikazioa horri buruzko informazioa ikusteko.
- **•**  Ukitu **Descargar** (doako aplikazioak) edo prezioa (ordainpeko aplikazioak). Aplikazioa doakoa ez baldin bada, Googlen erregistratu behar zara zure kreditu-txartelarekin, eta ordaintzeko modua hautatu.

Kontuz: gerta liteke instalatu ondoren aplikazio batzuk zure datu pertsonaletan sartzea. Play Store-k esango dizu zer aplikazio sar daitezkeen zure datuetan. Segitu nahi baduzu, ukitu **Aceptar** eta **Descargar** (doako aplikazioak) edo **Aceptar** eta **Comprar** (ordainpeko aplikazioak).

**•**  Itxaron aplikazioa automatikoki deskargatu eta instalatu arte.

### **Zure segurtasuna**

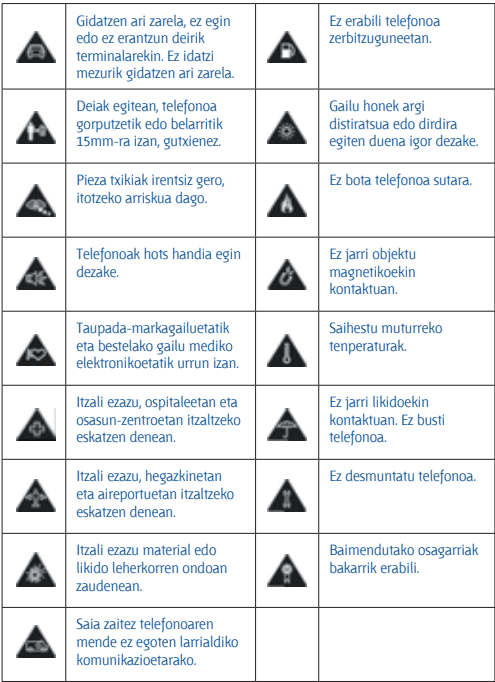

### **RoHS araudia betetzearen aitorpena**

Ingurumen-inpaktua murrizteko eta bizi garen planetaren ardura handiagoa izateko helburuarekin, dokumentu honen bidez formalki aitortzen da Skate Pro telefonoak (ZTE CORPORATIONek egindakoa) Europako Batasunaren 2002/95/EB RoHS Direktiba (Substantzia Arriskutsuen Murrizketa) betetzen duela substantzia hauei dagokienez:

- **Beruna** (Pb)
- **•**  Merkurioa (Hg)
- **•**  Kadmioa (Cd)
- **Kromo hexabalentea (Cr (VI))**
- **Bifenilo polibromatuak (PBB)**
- **•**  Polibromodifeniloen eterrak (PBDE)

ZTE CORPORATIONek fabrikatutako ZTE Skate Pro modeloak Europako Batasuneko 2002/95/EB Direktibaren eskakizunak betetzen ditu.

#### **Gailu zaharra botatzea**

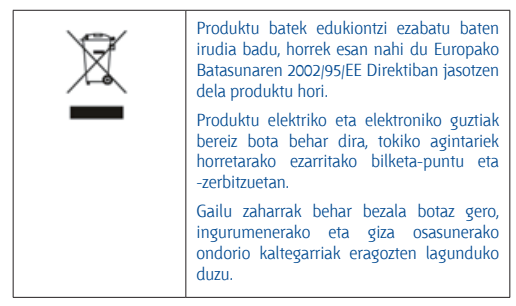

Produktu hau WEEE Direktiban oinarrituta birziklatzeari buruzko informazio gehiago izateko, bidali mezu elektroniko bat helbide honetara: HYPERLINK "mailto:weee@zte.com.cn"weee@zte.com.cn.

# **EBko adostasun-deklarazioa**  $C \in 1588$

Honen bidez deklaratzen dugu jarraian aipatzen den produktuak

Produktu-mota: WCDMA/GSM (GPRS) banda dualeko telefono mugikor digitala

Modelo-zenbakia: **ZTE Skate Pro**

irrati eta telekomunikazioko ekipo terminalei buruzko direktiba (Europako Erkidegoko 1999/5/EE direktiba) eta bateragarritasun elektromagnetikoari buruzko direktiba (2004/108/EE) **betetzen dituela**.

Probak eta ebaluazioa pasa dituzten laginak bezala fabrikatu diren ale guztiei aplikatzen zaie deklarazio hau.

Produktuaren adostasun-ebaluazioa (irrati eta telekomunikazioko ekipo terminalei buruzko direktibaren baldintzak) American TCB enpresak (erakundearen zenbakia: 1588) egin zuen, estandar hauen arabera:

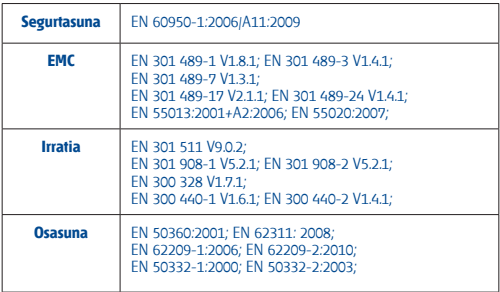

#### Fabrikatzaileak du deklarazio honen ardura:

#### **ZTE Corporation**

ZTE Plaza, Keji Road South, Hi-Tech, Industrial Park, Nanshan District, Shenzhen, Guangdong, 518057, P.R.China

Enpresaren izenean sinatzen duen pertsona baimendua:

Xu Feng ZTE Corporation-eko Kalitate Saileko zuzendaria

Izena eta postua enpresan

Shenzhen-en, 2012ko uztailaren 20an

Lekua eta eguna Legezko balioa duen sinadura

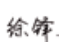